**Жеке балабақшаға мемлекеттік білім беру тапсырысы бойынша жолдаманы алуға арналған нұсқаулық**

Мемлекеттік білім беру тапсырысы бойынша жеке балабақшаны таңдау келесі жағдайларда ғана мүмкін:

- ➢ Бала кезекте тұр;
- $\triangleright$  Баланың жасы 3 жас және одан үлкен;
- ➢ Жеке балабақшаларда мемлекеттік білім беру тапсырысы бойынша бос орындар бар

## *Назар аударуды сұраймыз!*

**!**

*Мемлекеттік білім беру тапсырысы бойынша жеке балабақшаны таңдаған кезде Сіз кезектен автоматты түрде алынасыз.* 

*Бұл ретте өтініш беруші кезекке қоюға өтінішті егер ол балабақшада есепке алынса және мектепке дейінгі ұйымға барып жүрсе бере алады.*

Мемлекеттік білім беру тапсырысы бойынша жеке балабақшаға жолдама алу үшін:

- 1. Жүйенің негізгі парақшасына кіріп, «Мектеп жасына дейінгі балаларды БМҰ-ға кезекке қою» қызметін таңдау қажет.
- 2. Тізімнен ауданыңызды немесе қалаңызды таңдаңыз (Астана, Алматы, Ақтөбе қалаларына қатысты емес).
- 3. Ары қарай кілттерді сақтау орны тізімінен кілтті таңдап, ЭЦҚ (AUTH\_RSA кілті) көмегімен жеке кабинетке кіріп, «Сертификатты таңдау» батырмасын басу қажет (1 сурет)

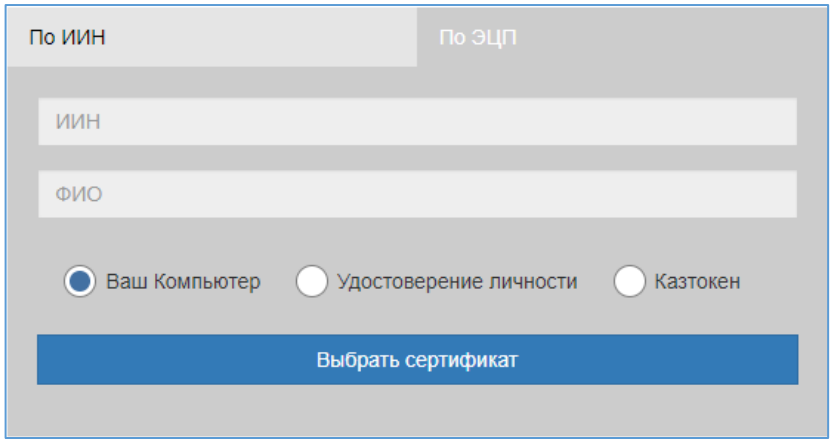

1-сурет. Пайдаланушының авторизациясы

4. Ары қарай ЭЦҚ кілтін (AUTH RSA кілті) жүктеп, құпиясөзді енгізіп, «ОК» батырмасын басу қажет (2-сурет)

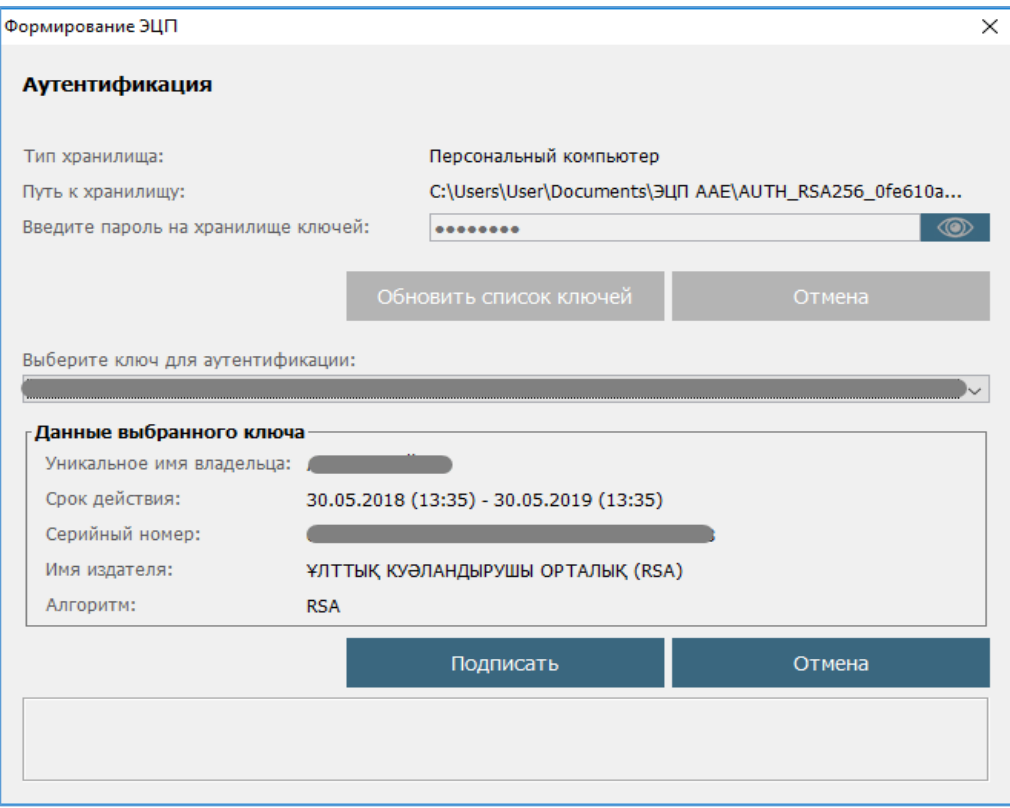

2-сурет. Құпиясөзді енгізу

5. Құпиясөз дұрыс енгізілген жағдайда, ЭЦҚ иесінің деректері пайда болады. Осы қадамда «Кіру» батырмасын басу қажет (3-сурет)

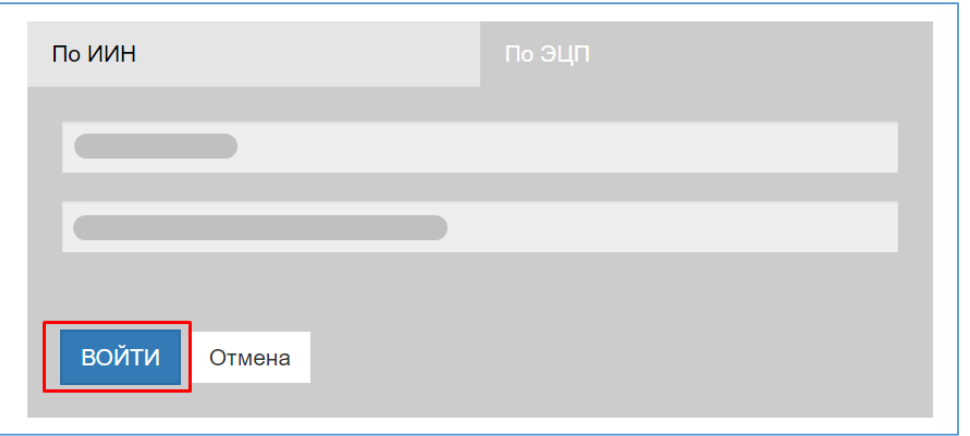

3-сурет. Авторизация

**!** *Назар аударуды сұраймыз! Жүйеге бірінші рет кірген кезде электрондық поштаны көрсету қажет*

6. Берілген өтініштер журналын қарап шығу үшін негізгі парақшадағы «Өтініштер журналы» батырмасын басу қажет (4-сурет)

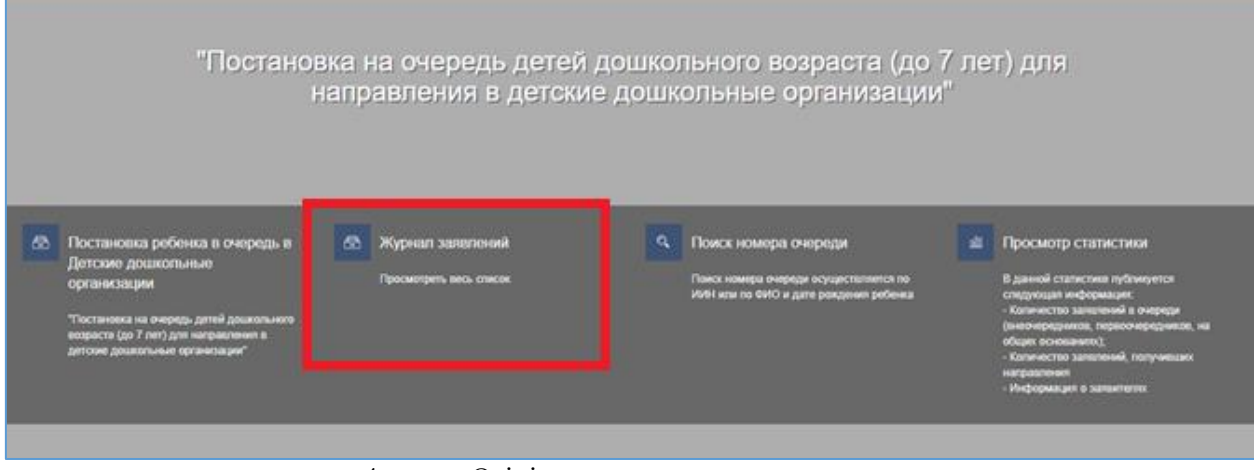

4-сурет. Өтініштер журналын қарап шығу

### *Назар аударуды сұраймыз!*

**!**

*Кезекке қою туралы өтінім баланы кезекке қоюға өтінімді берген Өтініш берушілерде ғана көрсетілетіндігіне назар аударуды сұраймыз.* 

*Егер Сіз баланың ата-анасы болып табылсаңыз, бірақ өтініш көрсетілмесе, Сіз өтінішіңізді өзіңіздің ЖСН-ге қоса біріктіруіңіз қажет (толығырақ ақпарат «Өтінішті ата-ананың ЖСН-ға біріктіру» нұсқаулығында келтірілген).*

7. Өтінішті ашу үшін өтініш жолағына басу қажет (5-сурет).

| <b>Немірі</b>      | $\blacktriangledown$   Қамқорлыққа а $\blacktriangledown$   Баланың ЖСН | - 7 I 7 | <b>Кезек нөмірі</b> $\vert$ Өтініш берушіні $\blacktriangledown$ $\vert$ Құрастыру күні $\blacktriangledown$ $\vert$ Статустар |            |                  | <b>У</b> Жеңілдік түрі | $\blacktriangleright$ Tyrah Kyhi |
|--------------------|-------------------------------------------------------------------------|---------|----------------------------------------------------------------------------------------------------|------------|------------------|------------------------|----------------------------------|
|                    |                                                                         |         |                                                                                                    |            | <b>П</b> Барлығы | Барлығы                |                                  |
| 16.UO.2017.32731.1 |                                                                         |         |                                                                                                    | 17.11.2017 | Кезекте          | Жеңілдіксіз            | 14.11.2011                       |

5-сурет. Өтініш бойынша ақпаратты қарап шығу

8. Балаларға арналған мектепке дейінгі ұйымдарда бос орындар тізімін қарап шығу үшін «Жеке балаларға арналған мектепке дейінгі ұйымды таңдау» батырмасын басу қажет (6-сурет).

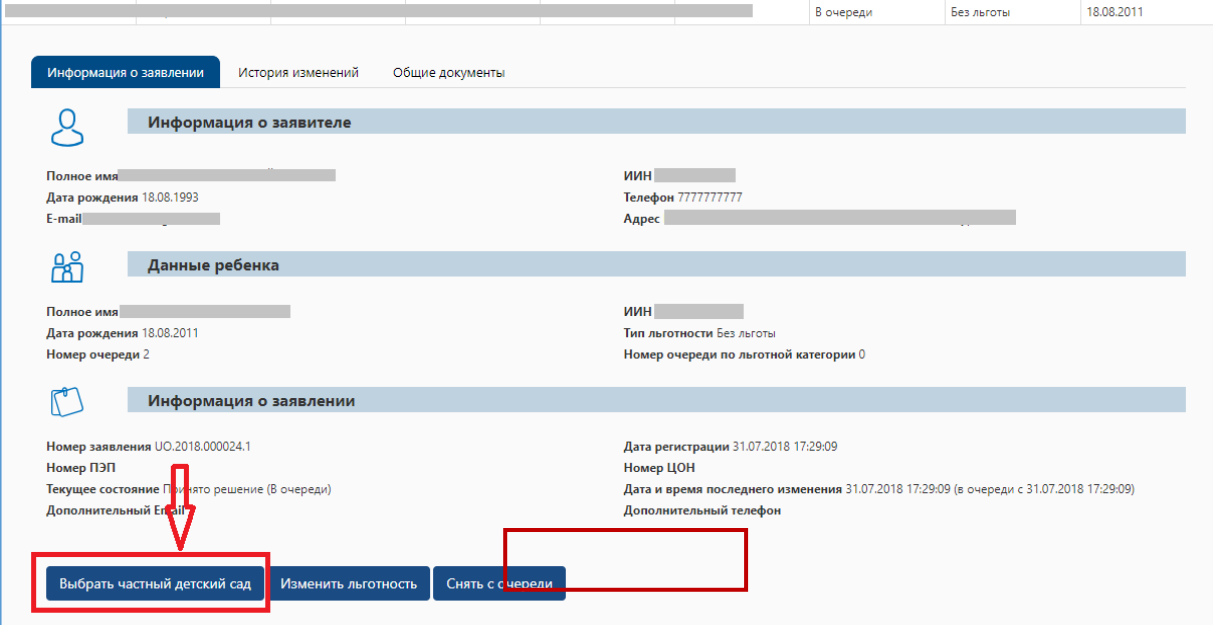

*«Балабақшаны таңдау» батырмасы келесі жағдайларда ғана көрсетіледі: Баланың жасы 2 (толық) және одан үлкен; егер Сіздің кезегіңіз келсе; мектепке дейін ұйымдарда бос орындар болған жағдайда*

#### *Назар аударуды сұраймыз!*

!

!

*Сіздің кезегіңіз келген жағдайда, Сіз көрсеткен электрондық пошта мен телефон нөміріне кезегіңіздің келгендігі туралы хабарлама келеді және өтініштің статусы "Хабарлама жіберілді" болып өзгертіледі (еркін таңдауға орындарды жариялау туралы хабарламалар жіберілмейді)*

9. Ары қарай хабарлама түріндегі терезе пайда болады. Бос орындардың тізімін қарап шығу үшін «ОК» батырмасын басу қажет (7-сурет)

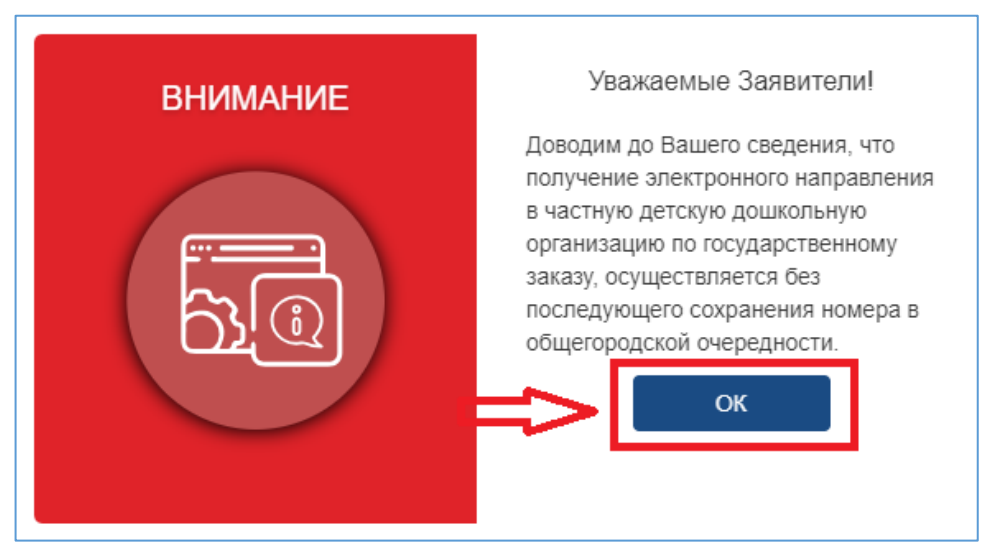

7-сурет. Хабарлама терезесі

### *Назар аударуды сұраймыз!*

*Егер өтініш беруші балабақшаны таңдамаса және жолдаманы 3 жұмыс күні ішінде алмаса, мұндай орын топтың жылына сәйкес барлық кезектегі балаларға қол жетімді болады. Бұл ретте балабақшаны таңдамаған мұндай өтініш беруші кезекте қалады*

#### 10. Ары қарай пайда болған тізімнен қажетті балабақшаны таңдау қажет (8-сурет)

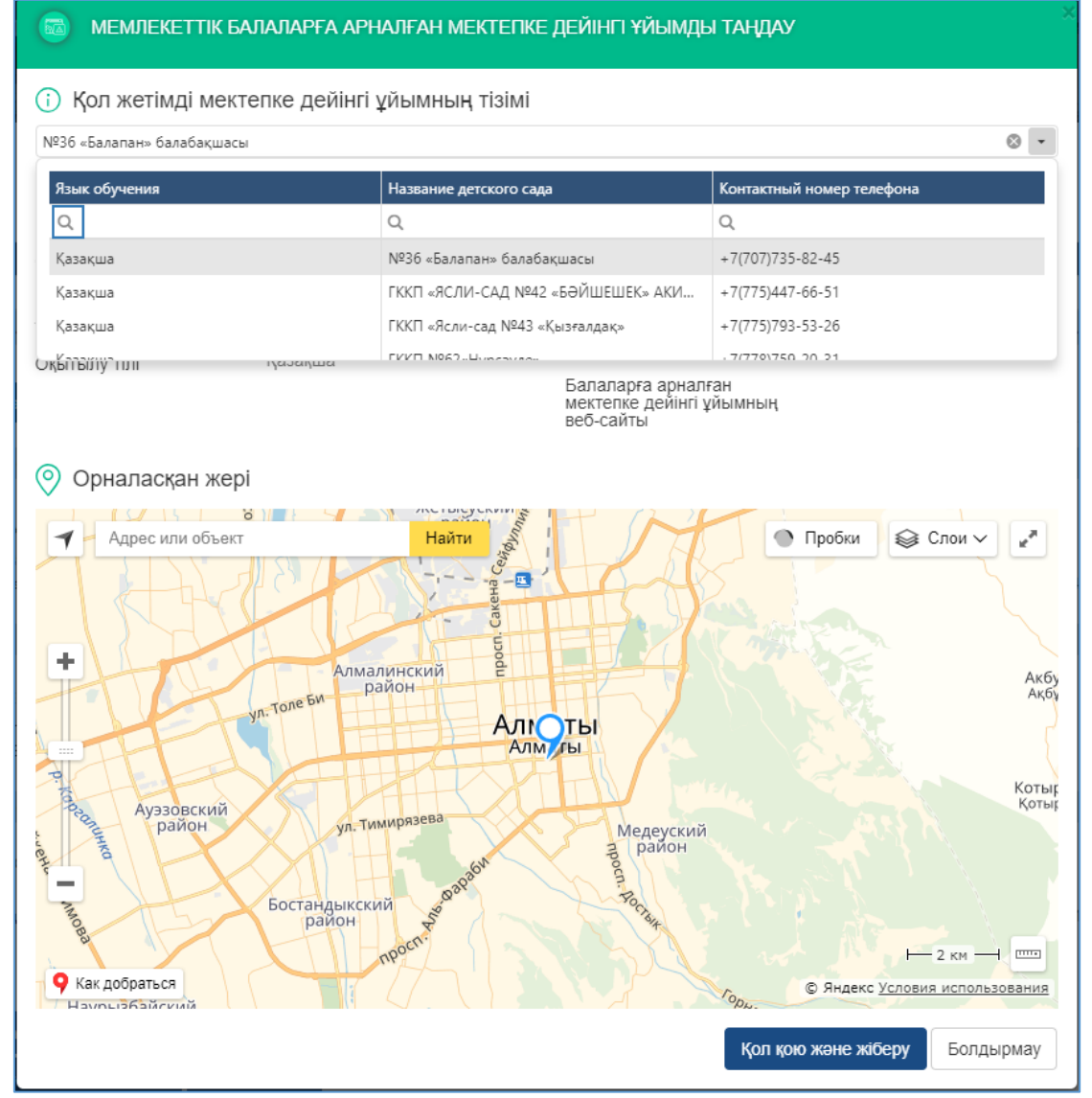

8-сурет. Балаларға арналған мемлекеттік балабақшалардағы бос орындардың тізімі

# *Оқыту тіліне және таңдалынған мектепке дейінгі ұйымның орналасқан жеріне назар аударуды сұраймыз.*

!

11. Мектепке дейінгі ұйымды таңдағаннан кейін «Қол қою және жіберу» батырмасын басып, ЭЦҚ (RSA) сертификатын жүктеу қажет.

12. ЭЦҚ-ны жүктегеннен кейін кілттер қоймасына құпиясөзді енгізіп, «Кілттер тізімін жаңарту» батырмасын басу қажет

13. Таңдалынған кілттің деректері пайда болады. Соңғы қадамда «Қол қою» батырмасын басу қажет (9-сурет)

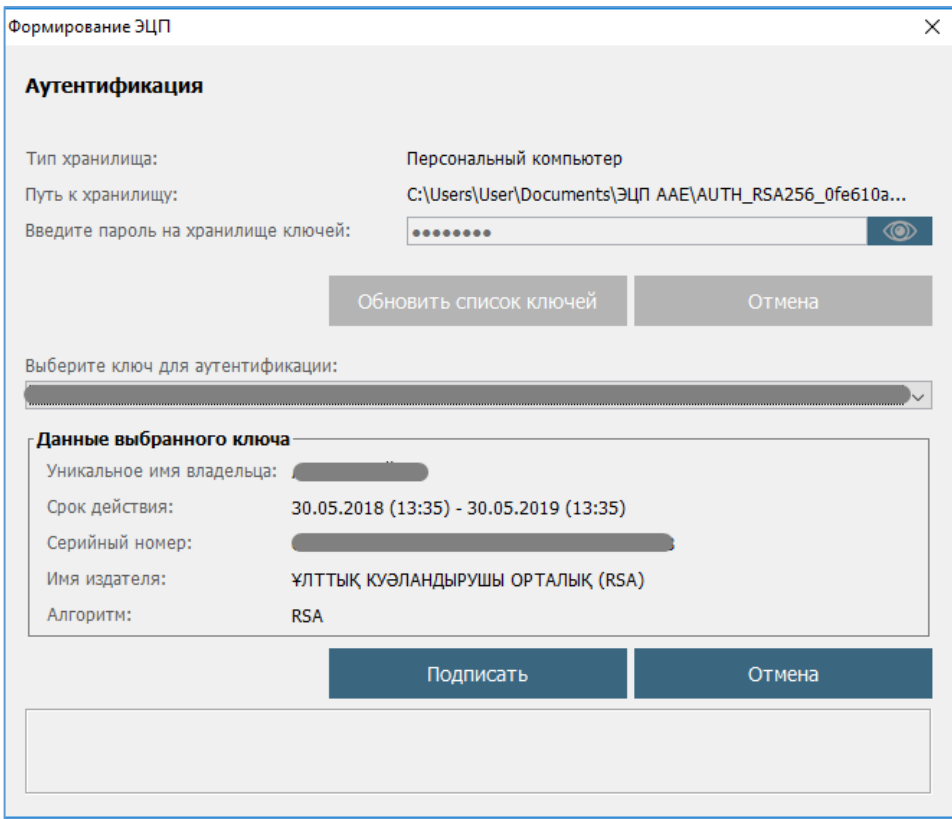

9-сурет. Деректерге қол қою

14. Ары қарай Өтініштер журналындағы «Жалпы құжаттар» қойындысынан мемлекеттік мектепке дейінгі ұйымға қалыптастырылған жолдаманы қарап шығып жүктеуге болады (10-сурет)

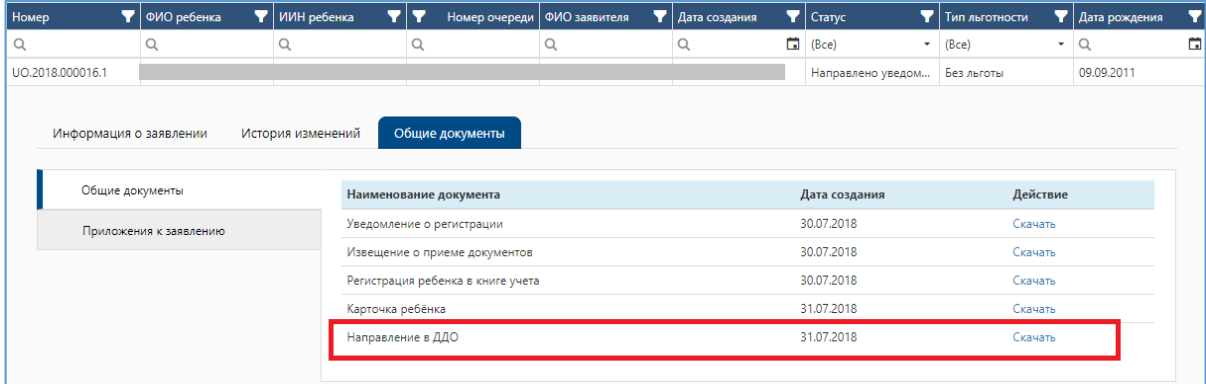

10-сурет. Балабақшаға жолдаманы қарап шығу

#### *Назар аударуды сұраймыз!*

!

*Егер өтініш беруші жолдаманы алғаннан кейін 5 жұмыс күні ішінде балабақшаға келмесе, жолдама автоматты түрде жойылатындығына, ал бала 10 (он) жұмыс күніне стоп-тізімге жіберілетіндігіне назар аударуды сұраймыз.*

*Өтініш стоп-тізімде болған уақытта жолдаманы алу мүмкіндігі бұғатталады. (Бұғаттан шығарғаннан кейін өтініш беруші өтінішті мектепке дейінгі ұйымдарда бос орын болған жағдайда ғана ала алады).*

*Егер өтініш беруші берілген жолдаманың әрекет ету мерзімін 2 рет өткізіп алса, бала автоматты түрде кезектен алынып тасталынады*

*Өтініш берушіде жолдаманы күнтізбелік 30 күнге дейін ұзартудың тағы бір мүмкіндігі бар (Толығырақ Жолдаманы ұзарту жөніндегі нұсқаулықта)*

*Өтініш берушіде жолдаманы берген сәттен бастап бір тәулік ішінде өз бастамасы бойынша алынған жолдаманы жою мүмкіндігі бар. Аталған мерзім аяқталғаннан кейін өтініш берушінің бастамасы бойынша жолдаманы жою мүмкін емес (Толығырақ Алынған жолдаманы кері қайтару жөніндегі нұсқаулықта).*